## 拟推荐项目提交立项书流程

1. 点击流程管理-项目立项书,查看"项目暂存"的项目,点击操作 栏下的"修改",打开立项书页面,填报相关内容。

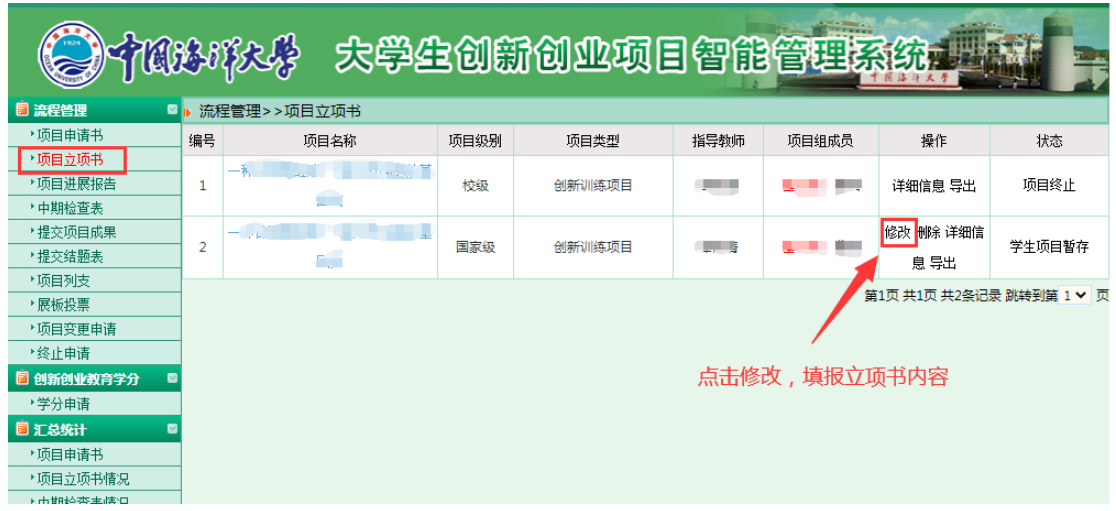

2.填报完成后,先点击暂存,不要点提交!!

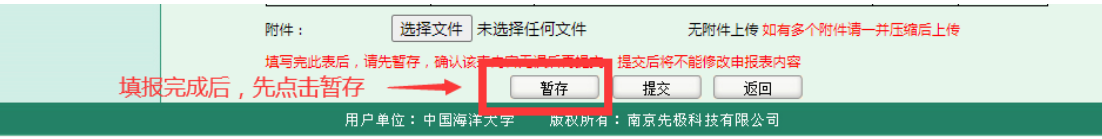

3.返回上一页,点击导出 word 版立项书,请确认填报无误后导出, 内容必须与页面填写内容一致。

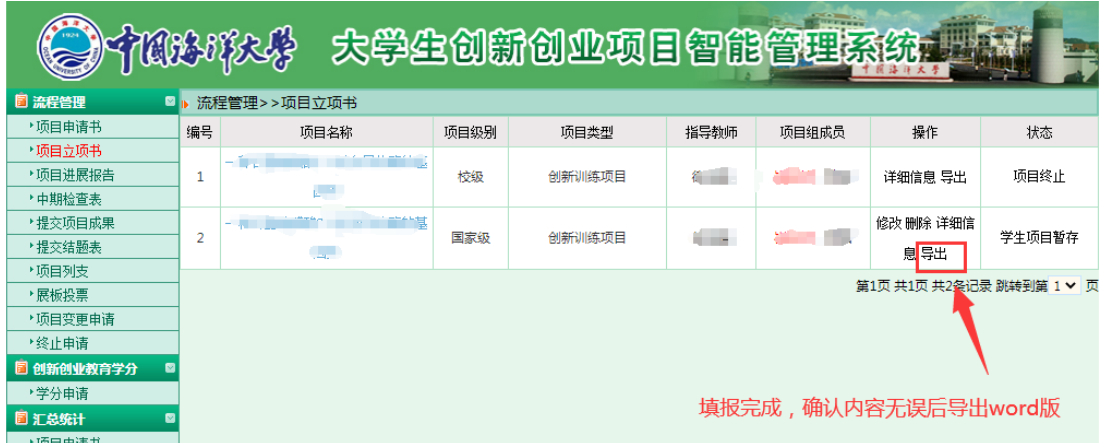

4. 再次点击"修改",将指导老师签字、加盖相关公章后的 PDF 版作为附件上传,如有其他支撑材料可以一同打包上传。确认无 误后提交。提交后请及时联系指导老师系统审核。

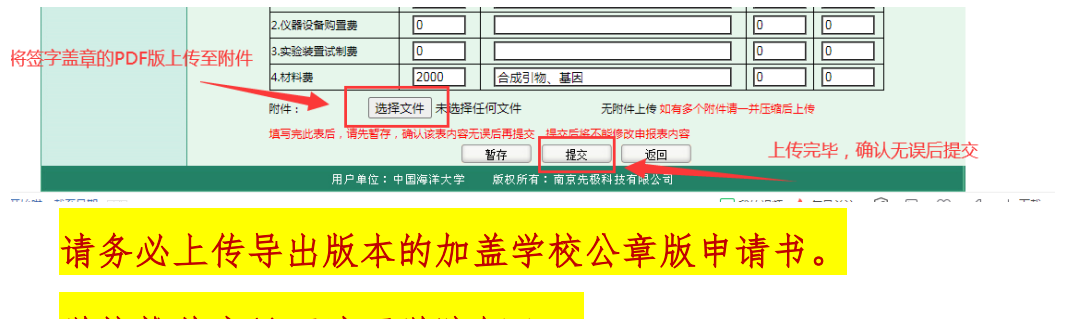

学校推荐意见页请至学院领取。